## **Scopus** 被引用次數的查詢步驟**-**文獻搜尋

## 步驟 **1**:圖書館首頁,查詢電子資料庫名稱「**Scopus**」。

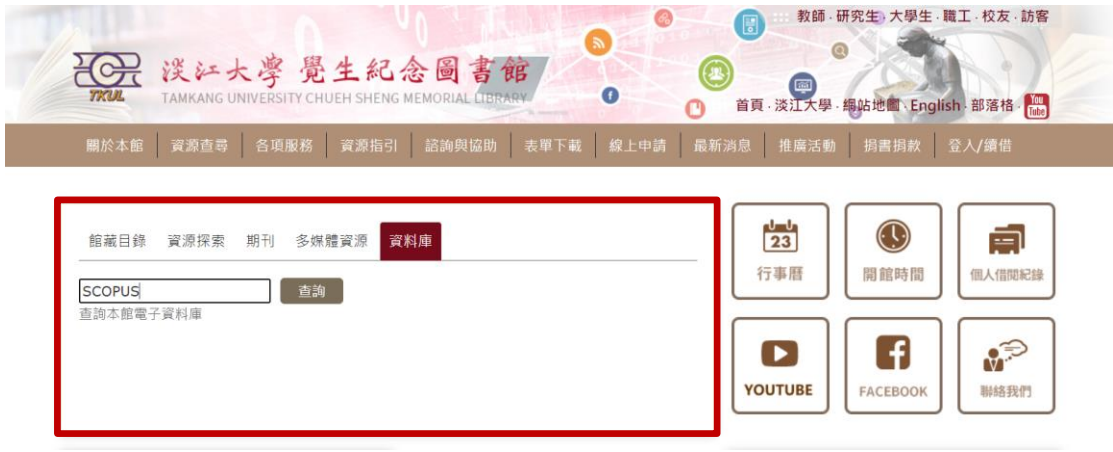

## 步驟 **2**:找到「**Scopus**」資料庫,點擊「線上可獲得」,再點選「線 上檢視」中的資料庫名稱「**Scopus**」。

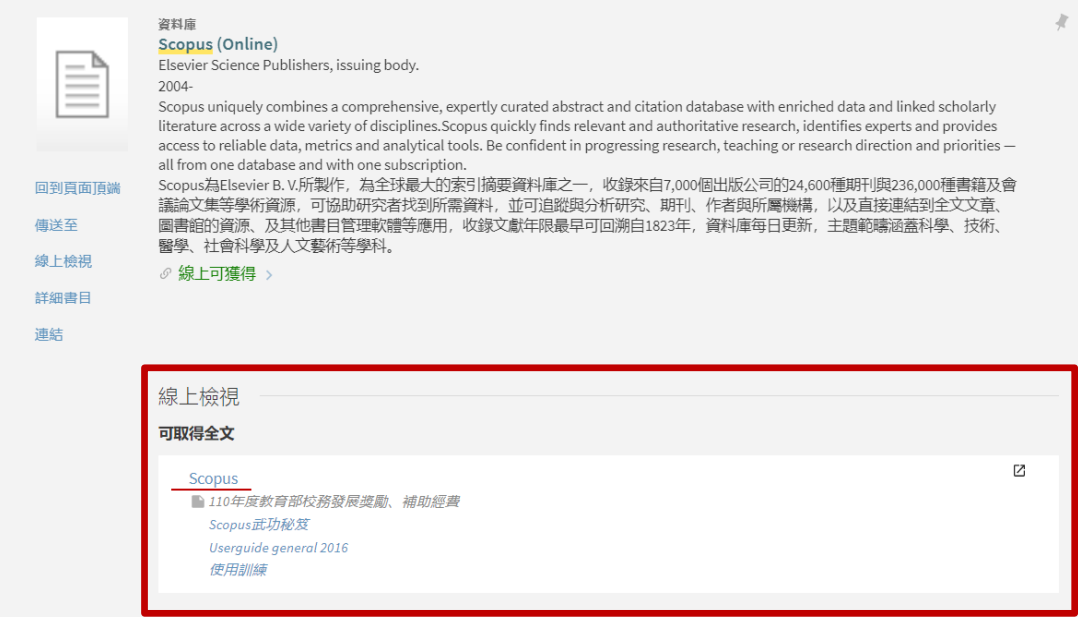

步驟 **3**:執行「文獻」搜尋,輸入文章篇名,下拉選單設定為論文 標題、摘要、關鍵字,點選 <sub>譯</sub>。查尋。範例: Ha, N. M. C., **Nguyen, T. H., Wang, S. L., & Nguyen, A. D. (2019). Preparation of NPK nanofertilizer based on chitosan nanoparticles and its effect on biophysical characteristics and growth of coffee in green house. Research on Chemical Intermediates, 45(1), 51-63.**

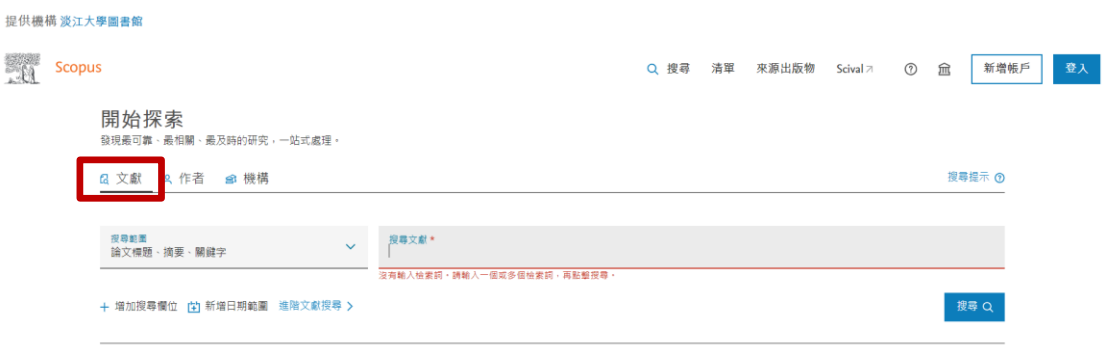

## 步驟 **4**:查得該篇文章簡略書目及被引用文獻次數,勾選篇名前方 空格後,點選「查看引用概覽」,查看文獻的被引用情況。

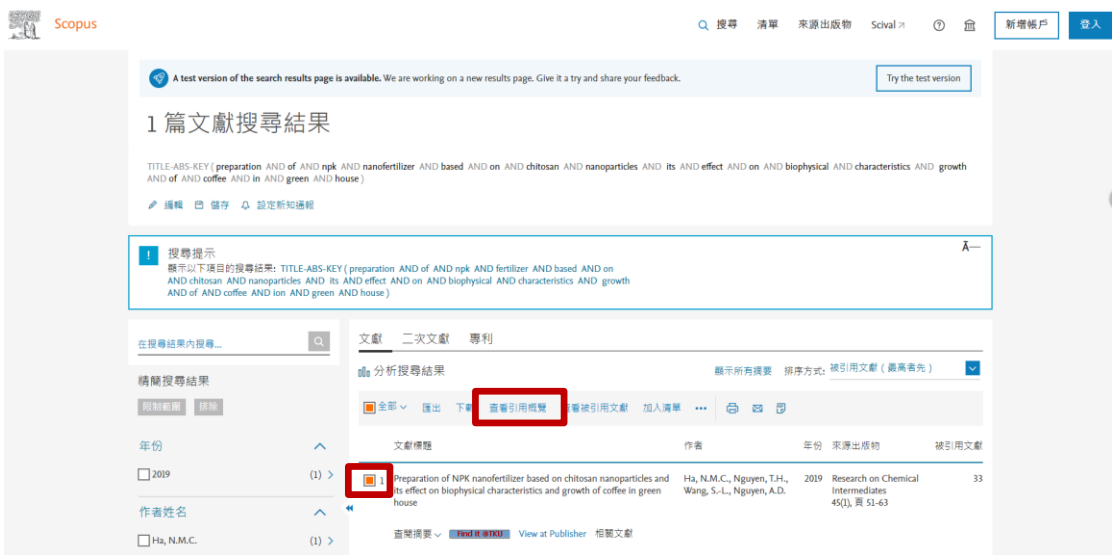

步驟 **5**:畫面下方為該篇文獻的引用概覽,文獻的「總計」代表被 引用的次數。若要扣除自我引用,請勾選「排除所有作者的自我引 用」,並點選「更新」即可。

引用概覽

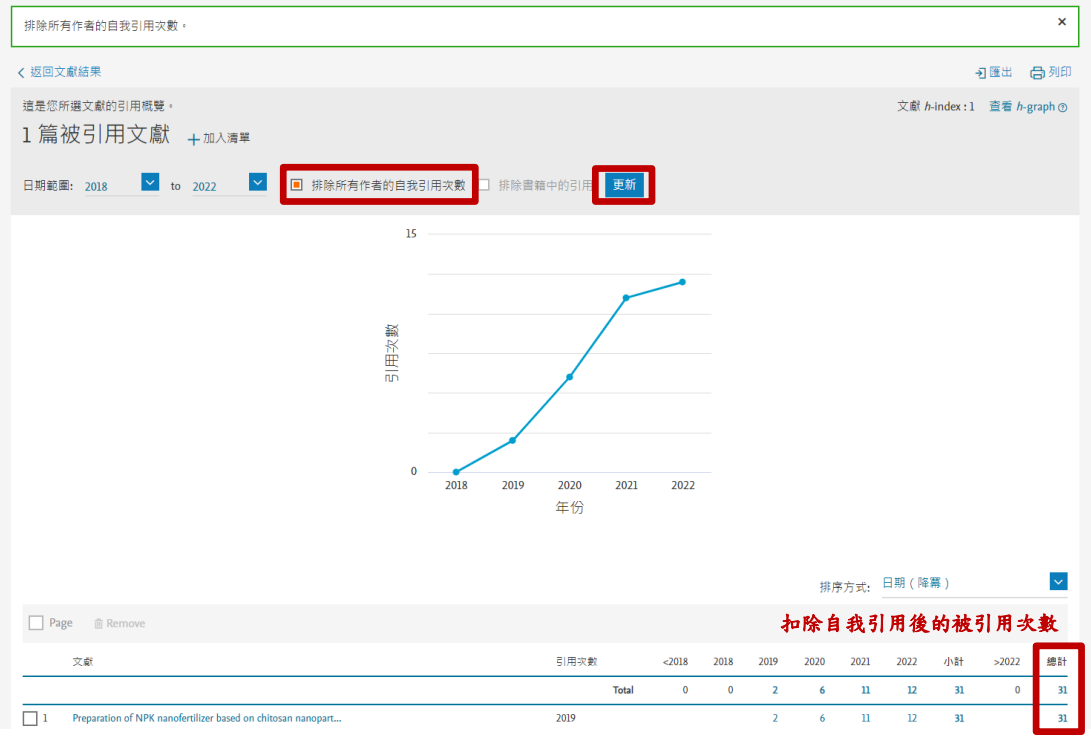